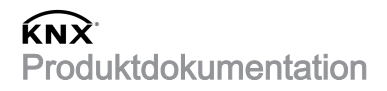

Stand der Dokumentation: 09.07.2019 20143100

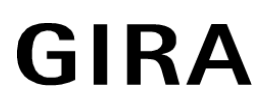

USB-Datenschnittstelle USB-Datenschnittstelleneinsatz Best.-Nr. 2014 00 Best.-Nr. 2024 00

# Inhaltsverzeichnis

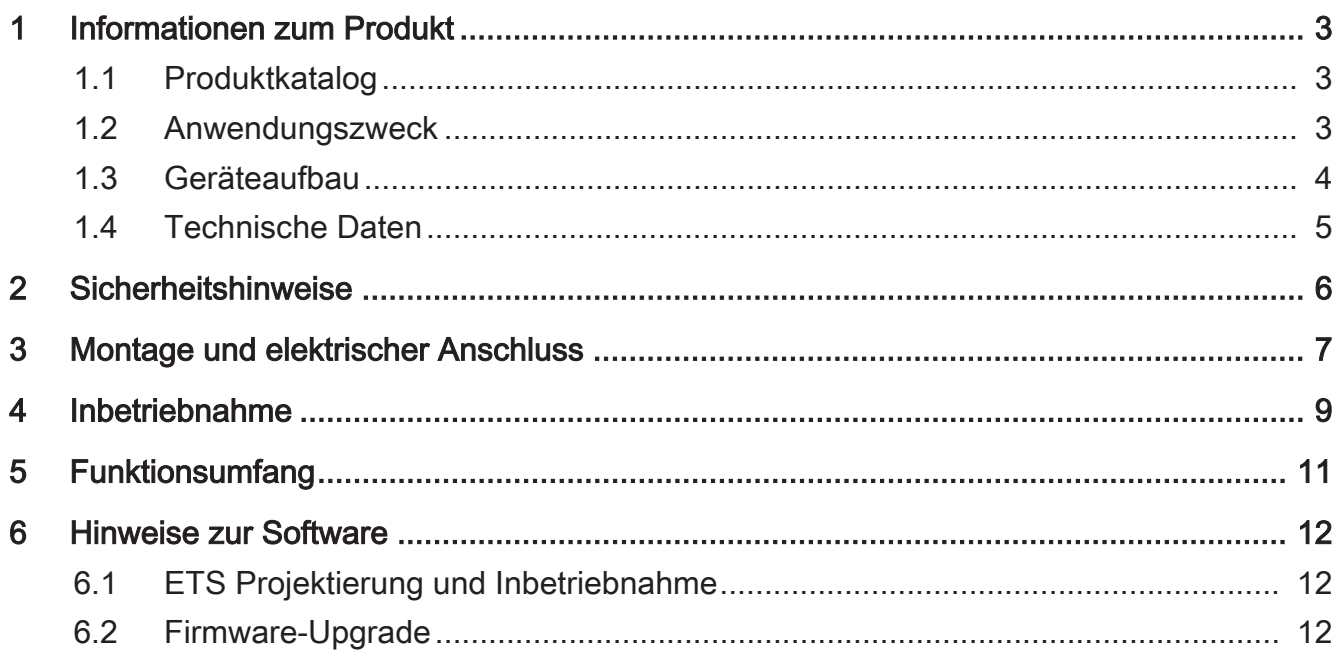

# **1** Informationen zum Produkt

## **1.1** Produktkatalog

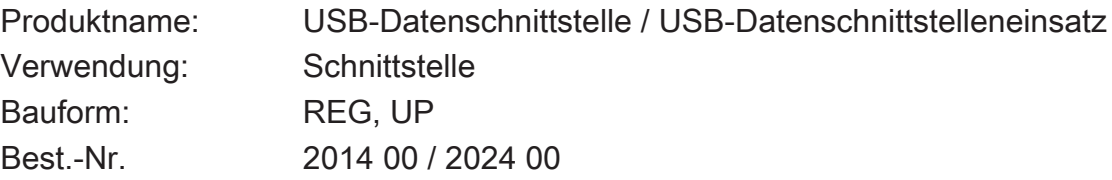

## **1.2** Anwendungszweck

Das Gerät dient als Schnittstelle zu KNX Installationen. Dadurch wird die Kommunikation von KNX Geräten mit PC-Tools ermöglicht.

Die Kommunikation zwischen PC und KNX Anlage wird über KNX Busleitung hergestellt. Die Verbindung zum Computer (USB 2.0 Typ A) erfolgt über einen USB-Steckplatz. Mithilfe der USB-Datenschnittstelle kann die Adressierung, Programmierung und Diagnose der KNX Geräte durch die Inbetriebnahme-Software ab der Version ETS4 durchgeführt werden. Ab der Version ETS5 unterstützt die USB-Datenschnittstelle KNX Long Frames.

Die Versorgung der Geräteelektronik erfolgt komplett über die USB-Schnittstelle des angeschlossenen PC. Aus diesem Grund ist die USB-Datenschnittstelle nicht betriebsbereit, wenn sie nicht an einem PC angeschlossen ist.

Die physikalische Adresse der USB-Datenschnittstelle wird ausschließlich lokal über den angeschlossenen PC programmiert (ETS). Deshalb verfügt die USB-Datenschnittstelle weder über eine Programmiertaste noch über eine Programmier-LED.

Zur Funktion des Geräts sind lediglich Standard Windows-HID-Treiber erforderlich, die automatisch beim Anschluss an den PC installiert bzw. aktiviert werden. Erst nach einer erfolgreichen Installation kann durch die ETS auf das Gerät zugegriffen werden.

## **1.3** Geräteaufbau

Die USB-Datenschnittstelle ist in den Bauformen REG und UP verfügbar. Die USB-Datenschnittstelle besitzt eine USB-Buchse Typ-B. Am Gerät befinden sich keine Bedien- oder Anzeigeelemente.

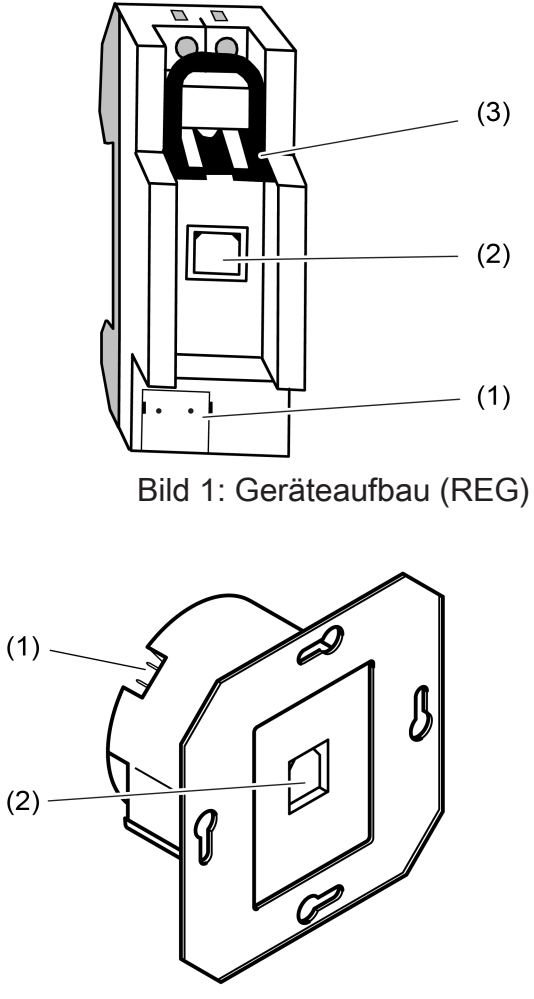

Bild 2: Geräteaufbau (UP)

- (1) KNX Anschluss
- (2) USB-Buchse (Typ-B)
- (3) Schieber zur Arretierung des USB-Anschlusskabels und Berührungsschutz (Nur bei der Bauform REG)

# **1.4** Technische Daten

### **KNX**

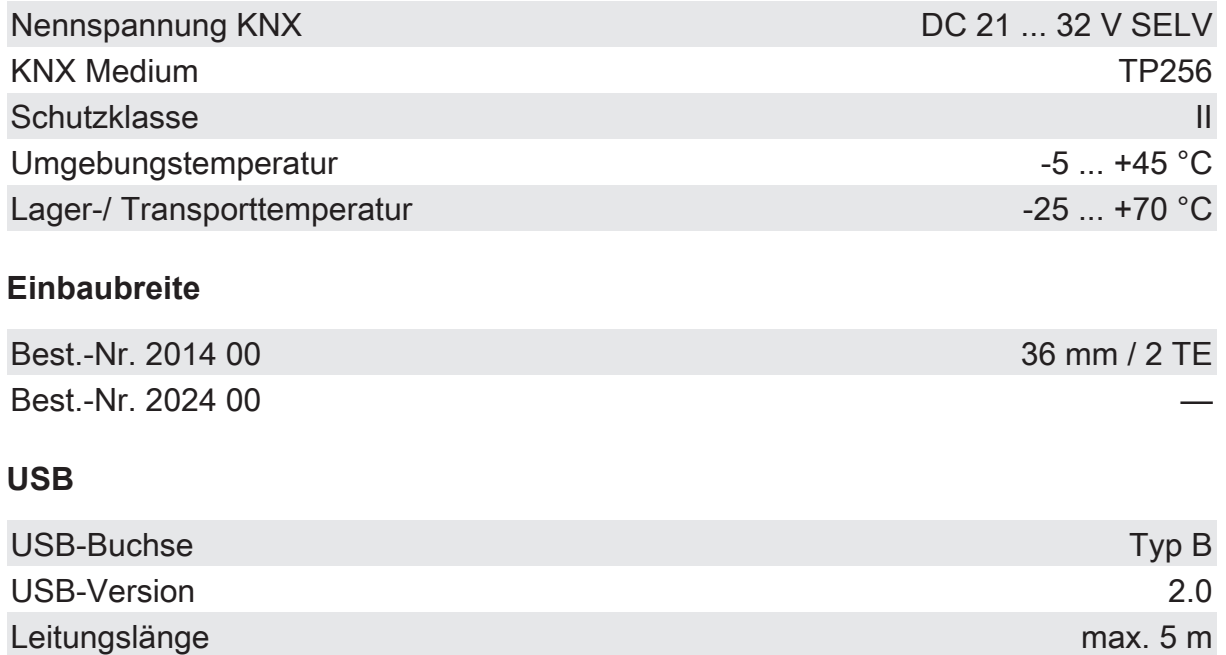

### **2** Sicherheitshinweise

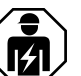

Montage und Anschluss elektrischer Geräte dürfen nur durch Elektrofachkräfte erfolgen.

Gefahr durch elektrischen Schlag. Bei Installation und Leitungsverlegung die für SELV-Stromkreise geltenden Vorschriften und Normen einhalten.

Schwere Verletzungen, Brand oder Sachschäden möglich. Anleitung vollständig lesen und beachten.

Diese Anleitung ist Bestandteil des Produktes und muss beim Endkunden verbleiben.

# **3** Montage und elektrischer Anschluss

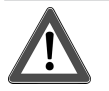

# **GEFAHR!**

### Lebensgefahr durch elektrischen Schlag.

Spannungsführende Teile in der Einbauumgebung abdecken.

#### **REG-Gerät montieren**

Aufschnappen auf Hutschiene nach DIN EN 60715. Einbaulage beachten (siehe Bild 3).

#### **REG-Gerät anschließen**

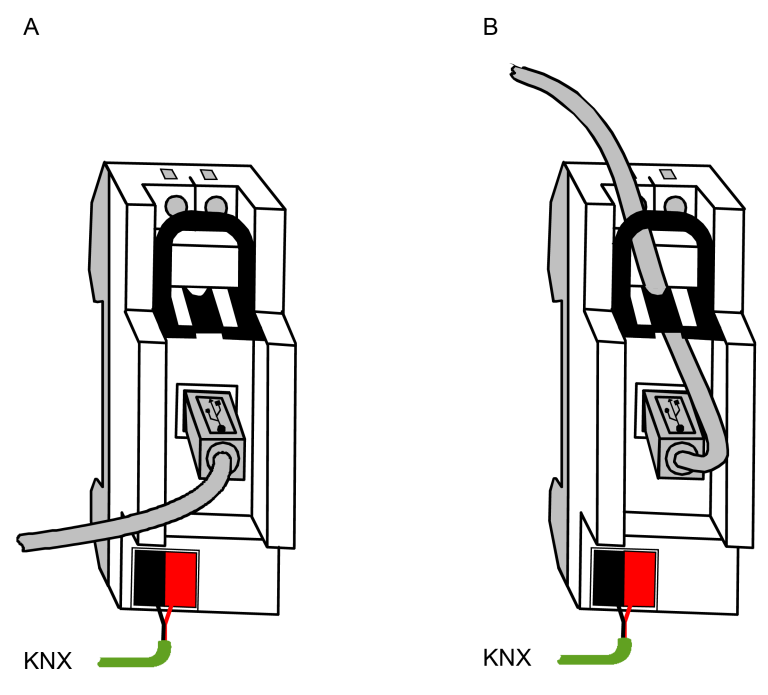

Bild 3: Geräteanschluss (Bauform REG)

KNX Anschluss (Standard-Anschlussklemme) vornehmen.

#### Variante A:

Verlegung des USB-Anschlusskabels vor der Feldabdeckung des Verteilers.

- USB-Stecker (Typ-B) in die USB-Buchse der USB-Datenschnittstelle einstecken.
- USB-Anschlusskabel nach vorn aus dem Verteiler führen.

#### Variante B:

Verlegung des USB-Anschlusskabels hinter der Feldabdeckung des Verteilers.

- Schieber (1) durch Zug am Bügel entriegeln und herausziehen.
- USB-Stecker (Typ-B) in die USB-Buchse der USB-Datenschnittstelle einstecken.
- USB-Anschlusskabel durch die Gehäuseöffnung nach oben führen.

■ Schieber (1) einsetzen.

Durch den eingesetzten Schieber wird das USB-Anschlusskabel arretiert. Dadurch wird sichergestellt, dass die max. Einbauhöhe im Verteiler eingehalten wird.

Der USB-Anschluss sollte mit einem zertifizierten USB-Anschlusskabel mit  $|i|$ max. 5 m Leitungslänge erfolgen.

#### **UP-Gerät montieren**

- Gerät in Gerätedose montieren.
- Abdeckrahmen auf die Gerätedose stecken.
- Abdeckung für TAE und USB montieren.

#### **UP-Gerät anschließen**

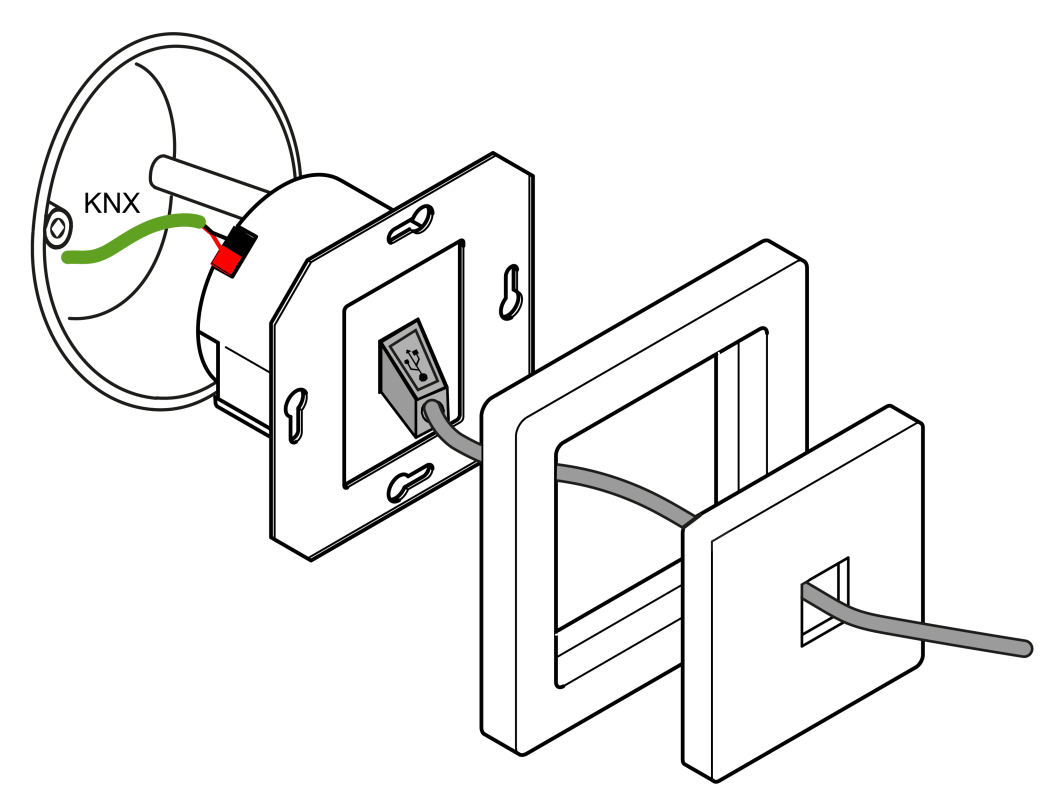

Bild 4: Geräteanschluss (Bauform UP)

- KNX Anschluss (Standard-Anschlussklemme) vornehmen.
- USB-Stecker (Typ-B) in die USB-Buchse der USB-Datenschnittstelle einstecken.
- $\mathbf{1}$ Der USB-Anschluss sollte mit einem zertifizierten USB-Anschlusskabel mit max. 5 m Leitungslänge erfolgen.

## **4** Inbetriebnahme

#### **Verbindung zwischen der USB-Datenschnittstelle und einem PC herstellen**

Die USB-Datenschnittstelle muss vor der Inbetriebnahme des Gerätes durch die ETS an einen PC angeschlossen werden.

Lauffähiger PC mit USB-Steckplatz.

■ USB-Datenschnittstelle mit einem USB-Anschlusskabel an einen eingeschalteten PC anschließen.

Das Betriebssystem installiert automatisch den benötigten USB Treiber. Nach erfolgreicher Installation ist die USB-Datenschnittstelle betriebsbereit.

 $\lceil \cdot \rceil$ Wenn die USB-Datenschnittstelle an einem PC zum ersten Mal eingesteckt wird, erfolgt zunächst eine Initialisierung durch das Betriebssystem. Die Suche nach einem geeigneten Treiber kann mehrere Minuten dauern.

Die USB-Datenschnittstelle stellt die Verbindung zwischen einem PC und der KNX Installation her. Die USB-Datenschnittstelle arbeitet gemäß dem KNX Standard, sodass die Adressierung, Programmierung und Diagnose der KNX Geräte, durch die KNX zertifizierte Software ab Version ETS4 erfolgen kann.

Zur Funktion des Geräts sind ausschließlich HID-Treiber erforderlich (HID = Human Interface Device). Ein Vorteil dieser Geräteklasse ist, dass die erforderlichen Treiber im Betriebssystem vorhanden sind. Beim Anstecken der USB-Datenschnittstelle an den PC werden die Treiber automatisch (in Abhängigkeit des Betriebssystems z. T. benutzergesteuert) installiert bzw. aktiviert. Ggf. wird der Anwender aufgefordert, die Installationsquelle des Betriebssystems einzulegen bzw. vorzugeben. Die USB-Unterstützung ist bei aktuellen Windows-Betriebssystemen möglich. Erst nach einer erfolgreichen Installation oder Aktivierung der Treiber kann durch die ETS auf das Gerät zugegriffen werden.

#### **Physikalische Adresse programmieren**

Die physikalische Adresse der USB-Datenschnittstelle wird ausschließlich lokal durch die Inbetriebnahme-Software ab der Version ETS4 programmiert.

Auf dem PC ist die ETS installiert.

Die USB-Datenschnittstelle ist angeschlossen und betriebsbereit.

- Funktion "Verbindungen" unter dem Reiter "Bus" in der ETS anklicken.
- Unterbereich "Schnittstellen" auswählen. Unter "Gefundene Schnittstellen" wird die USB-Datenschnittstelle angezeigt.
- Schnittstelle anklicken, sodass der Eintrag in der Liste markiert ist.
- $\vert \mathbf{i} \vert$ Über die Schaltfläche "Test" wird geprüft, ob die USB-Datenschnittstelle verbunden und betriebsbereit ist. Bei fehlgeschlagenem Test ist zu prüfen, ob die USB-Datenschnittstelle korrekt eingesteckt und vom PC erkannt wurde. Weiterhin muss die Treiberinstallation korrekt abgeschlossen sein.

■ Über die Schaltfläche "Auswählen" wird die markierte Schnittstelle als aktuell verwendete Schnittstelle definiert.

Unter "Aktuelle Schnittstelle" wird die USB-Datenschnittstelle angezeigt.

Nachdem die gewünschte USB-Datenschnittstelle in der ETS aktiviert wurde, ist dieser Schnittstelle eine Adresse zu vergeben.

- USB-Datenschnittstelle anklicken, sodass der Eintrag in der Liste "Aktuelle Schnittstelle" markiert ist.
- Physikalische Adresse eintragen.
- $\lceil \mathbf{i} \rceil$ Es ist darauf zu achten, dass die hier eingetragene physikalische Adresse nicht von einem anderen Gerät in der Anlage verwendet wird und der Topologie der KNX Anlage entspricht.
- Über die Schaltfläche "Adresse frei?" prüfen, ob die eingetragene physikalische Adresse von keinem weiteren KNX Gerät verwendet wird.

Durch das Verlassen des Feldes wird die physikalische Adresse in die USB-Datenschnittstelle einprogrammiert. Die neu einprogrammierte physikalische Adresse wird unter "Aktuelle Schnittstelle" angezeigt.

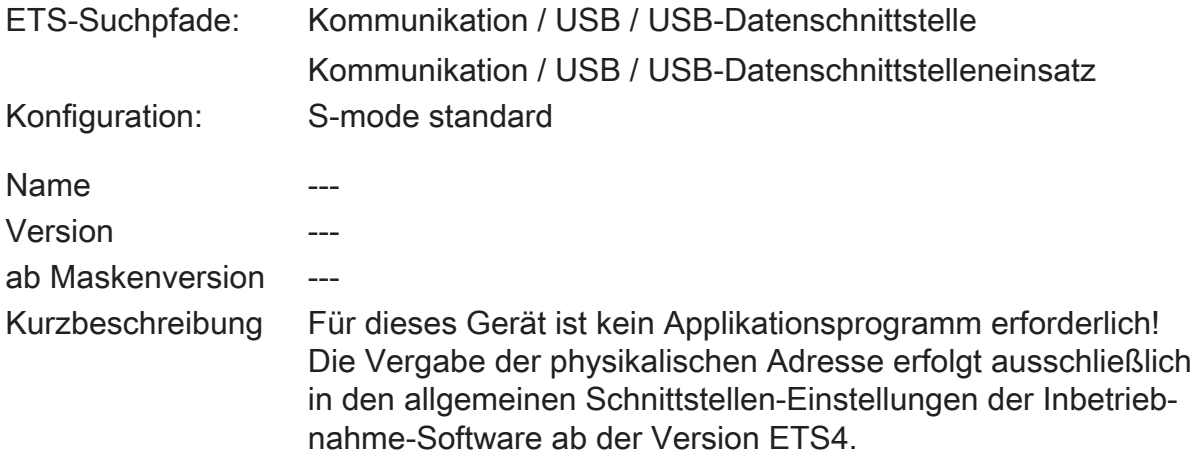

## **5** Funktionsumfang

- Ankopplung eines PC an den KNX.
- Adressierung, Programmierung und Diagnose von KNX Geräten durch das KNX zertifizierte Inbetriebnahmetool ab Version ETS4.
- Long Frame Unterstützung für die ETS5, z. B. für KNX Data Secure.
- Die Versorgung der Geräteelektronik erfolgt komplett über die USB-Schnittstelle des PC.
- Die Firmware des Geräts ist updatefähig. Somit ist das Gerät auf künftige Standards anpassbar.
- Zur Funktion des Geräts sind lediglich Standard Windows-HID Treiber erforderlich, die automatisch beim Anstecken des Geräts an den PC installiert bzw. aktiviert werden.

## **6** Hinweise zur Software

## **6.1** ETS Projektierung und Inbetriebnahme

Zur Projektierung und Inbetriebnahme des Geräts ist die Inbetriebnahme-Software ab der Version ETS4 erforderlich.

Die Vergabe der physikalischen Adresse erfolgt ausschließlich in den allgemeinen Schnittstellen-Einstellungen der ETS.

Dieses Gerät besitzt keine Parameter und Objekte. Demzufolge ist das Programmieren eines Applikationsprogramms nicht notwendig. Die zum Produkt verfügbare Produktdatenbank kann in die ETS importiert werden. Es sind allerdings keine Einstellungen möglich. Mithilfe der Produktdatenbank kann das Gerät einem ETS Projekt hinzugefügt werden. Dadurch kann die KNX Installation, z. B. zur Dokumentation der Anlage, vollständig in der ETS abgebildet werden.

## **6.2** Firmware-Upgrade

Die Firmware des Geräts kann unabhängig von der Gerätegeneration aktualisiert werden, indem das Gerät mit einer Applikation lokal programmiert wird. Das automatische Upgrade kann enthaltene Fehler der Firmware beheben, ohne dass ein Mehraufwand für den Kunden entsteht. Sobald eine neue Firmware für das Gerät zur Verfügung steht, wird diese bei einem Download des Applikationsprogramms auf die in der ETS ausgewählte USB-Datenschnittstelle geschrieben. Die aktuelle Version der Firmware wird im Namen der Produktdatenbank abgebildet.

Die Aktualisierung der Firmware kann einige Zeit in Anspruch nehmen. In diesem Zeitraum sendet das Gerät keine gültigen Werte auf den KNX.

 $|i|$ Applikationsprogramme mit einer älteren Firmware können auch in Geräte programmiert werden, in welche bereits die aktuelle Firmware eingebettet ist. In diesem Fall wird der Funktionsumfang des Geräts um die Erweiterungen der aktuelleren Version des Applikationsprogramms reduziert. Dieses Downgrade der Firmware nimmt ebenfalls einige Zeit in Anspruch.

#### Gira

Giersiepen GmbH & Co. KG Elektro-Installations-

Systeme

Industriegebiet Mermbach Dahlienstraße 42477 Radevormwald

Postfach 12 20 42461 Radevormwald

**Deutschland** 

Tel +49(0)21 95 - 602-0 Fax +49(0)21 95 - 602-191

www.gira.de info@gira.de